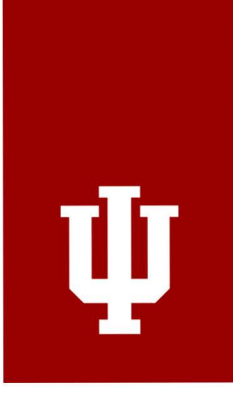

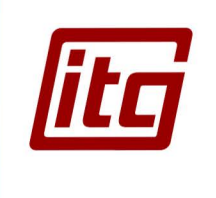

# DEPARTMENT OF **DUPLICATING CHEMISTRY** HANDBOOK

<www.chem.indiana.edu> <www.itg.indiana.edu>

# **CONTENTS**

# */itd*

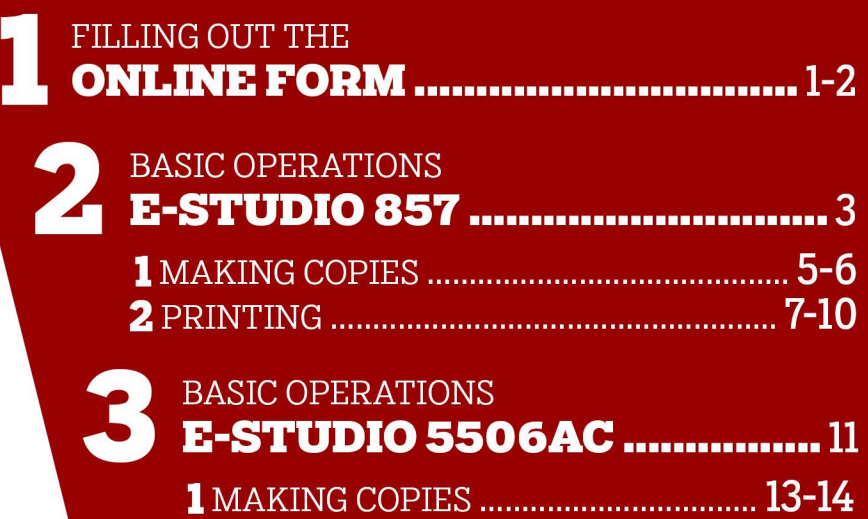

**2** PRINTING ................................................... **15** 

# **FILLING OUT THE CONLINE FO ONLINE FORM**

Before printing or duplicating any documents, you must fill out the online form located at:

<www.chem.indiana.edu/about/online-forms/duplicating>

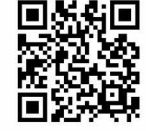

#### **FORM ICONS**

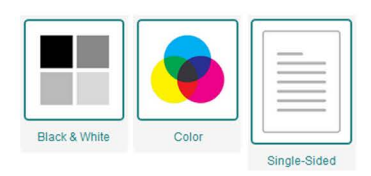

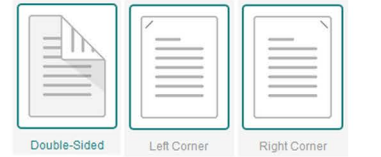

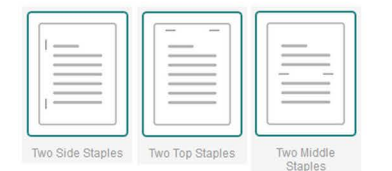

Will this be printed in color or black and white? ■

the icon again to deselect it.

■ Black & White Color

The online duplicating form offers several options to choose from in order to adapt to a wide variety of needs. Each option is represented by a clickable icon and title as shown in the left hand column of this page.

When an icon has a colored border, that means it's selected. You can click or touch

We offer 4 paper types:

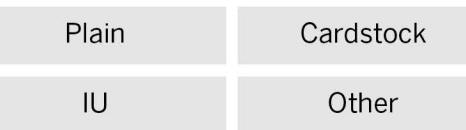

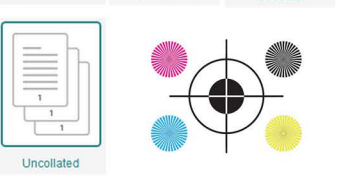

 $\begin{tabular}{|c|c|} \hline \begin{tabular}{|c|c|} \hline \quad \quad & \quad \quad & \quad \quad \\ \hline \quad \quad & \quad \quad & \quad \quad \\ \hline \quad \quad & \quad \quad & \quad \quad \\ \hline \quad \quad & \quad \quad & \quad \quad \\ \hline \end{tabular} & \begin{tabular}{|c|c|} \hline \quad \quad & \quad \quad \\ \hline \quad \quad & \quad \quad \\ \hline \quad \quad & \quad \quad \\ \hline \quad \quad & \quad \quad \\ \hline \end{tabular} & \begin{tabular}{|c|c|} \hline \quad \quad & \quad \\ \hline \quad \quad & \quad \quad \\ \$ 

Side Hole Punch Top Hole Punch Collated

Note that the **/U** paper can either be Bond, Letterhead, or Memo paper. Select **Other** if the paper type you need isn't listed and use the **Additional Instructions** box to explain what type of paper you'd like.

You can choose multiple paper colors when submitting a single form with different versions to be printed. Remember, any paper color that is selected will have a colored border around it. White is selected by default.

If multiple colors are selected for multiple different documents, be sure to specify the printing instructions in the **Additional Instructions** box.

Once you've selected your printing options you can scroll to the bottom of the form to preview your options and fill out additional details. Your name and email should auto-fill but be sure to check these fields to make sure they're correct.

Next you will either upload your documents or choose to bring hard copies to the duplicating office. You will choose this option if you're emailing the documents as well.

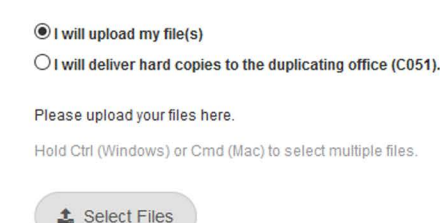

Ensure all selections and fields are correct and click the **Submit** button to finalize your

Any further questions or concerns should be emailed to:

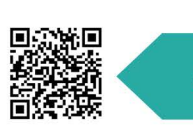

request.

#### **PAPER COLORS**

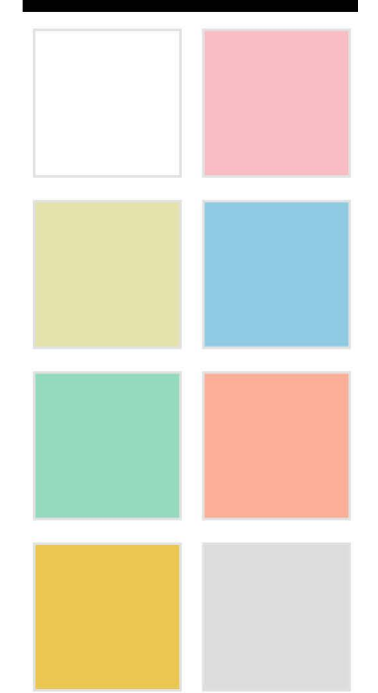

#### **PREVII**

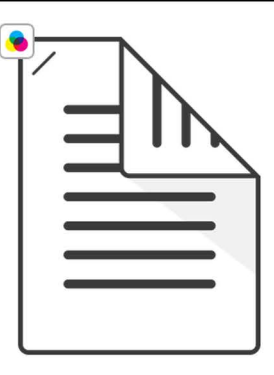

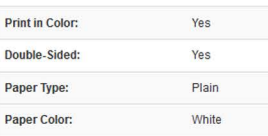

**1** 

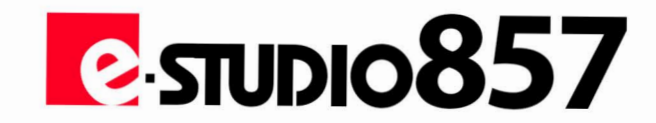

# **OPERATIONS**

سيستعيض

 $AA-RC$ 

 $A3 \Box$ 

 $AA\overline{V}$ 

÷

**TOSHIBA** 

# E-STUDIO 857 **MAKING COPIES**

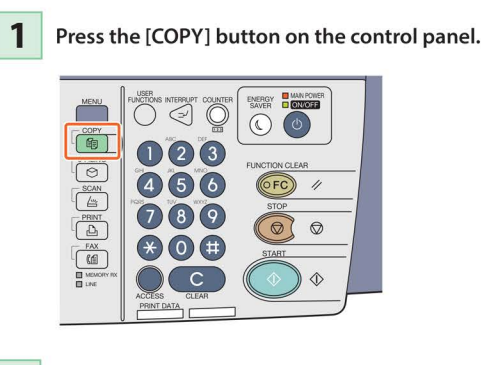

 $2$  Place the original(s).

 $\boldsymbol{4}$ 

**3** Select the copy modes as required.

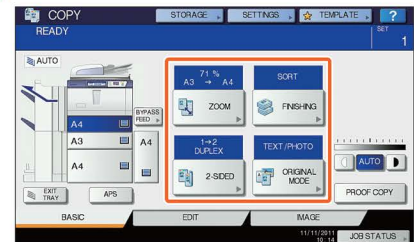

**1** Key in the desired number of copies, and then **P** press the [START] button on the control panel. Copying starts.

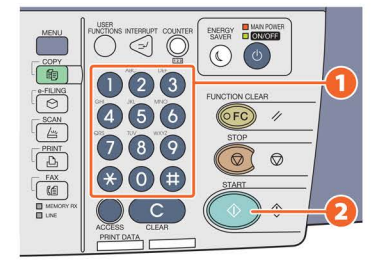

#### **FINISHING MODE (SORTING)**

Press [FINISHING].

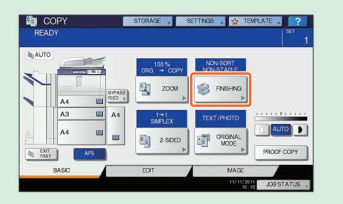

**Tip**  When you use the Reversing automatic document feeder, the sorting mode is automatically set.

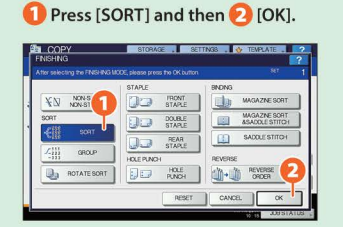

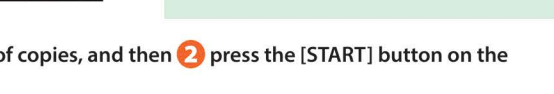

#### **Tips**

• To stop copying, press the [STOP] button on the control panel and then [MEMORY CLEAR] on the touch panel. • Printed paper exits to the exit tray of the equipment or the Finisher (optional). The tray to which the paper exits is indicated by the arrow on the touch panel.

#### **DUPLEX COPY**

# itJCOPY --- ? READY I" 1 Press [2-SIDED]. **B** FNSH ~

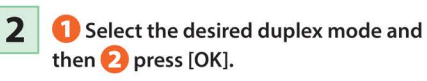

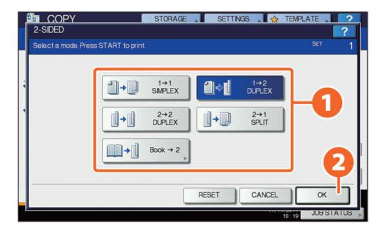

**Tip**  You can choose from 5 types. For example, the following settings can be made. 1-sided original to 2-sided copy: **I**<sup>+2</sup> *NPLEX* 2-sided original to 2-sided copy:  $\left[\begin{array}{cc} \end{array}\right]$  +  $\left[\begin{array}{cc} \end{array}\right]$   $\frac{2+2}{\alpha+2x}$ 

#### **DENSITY ADJUSTMENT**

You can manually adjust the density by pressing either  $\Box$  or  $\Box$ .

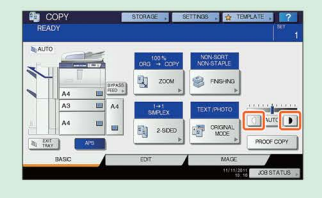

### **1** Press [ORIGINAL MODE].

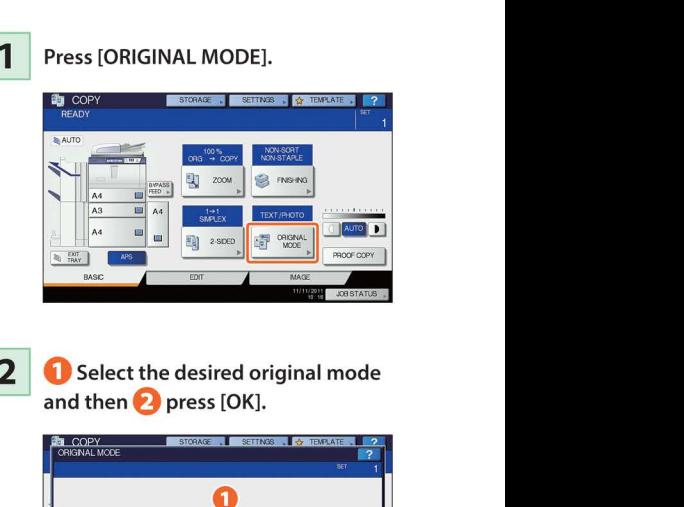

**ORIGINAL MODE** 

**2 0** Select the desired original mode and then **E)** press [OK].

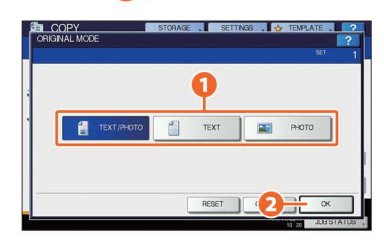

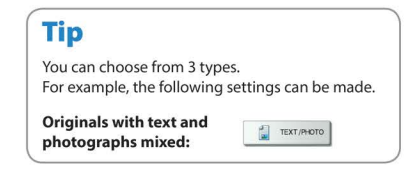

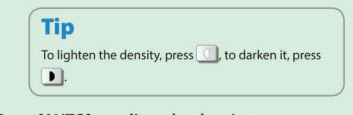

Press [AUTO] to adjust the density automatically.

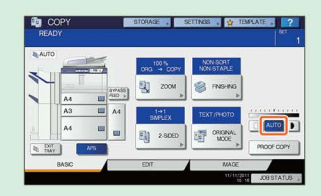

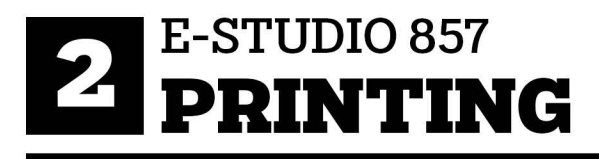

When printing to the e-Studio 857, make sure to select **NbI-chem-iso64NbI-chem-dup1 (B&W)** from the list of available printers.

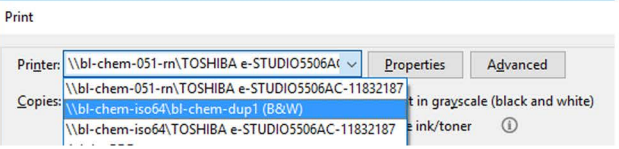

The **Basic** tab contains basic print operation settings, such as the original paper size, print paper size, paper source, paper type, destination, number of copies, orientation, and so on.

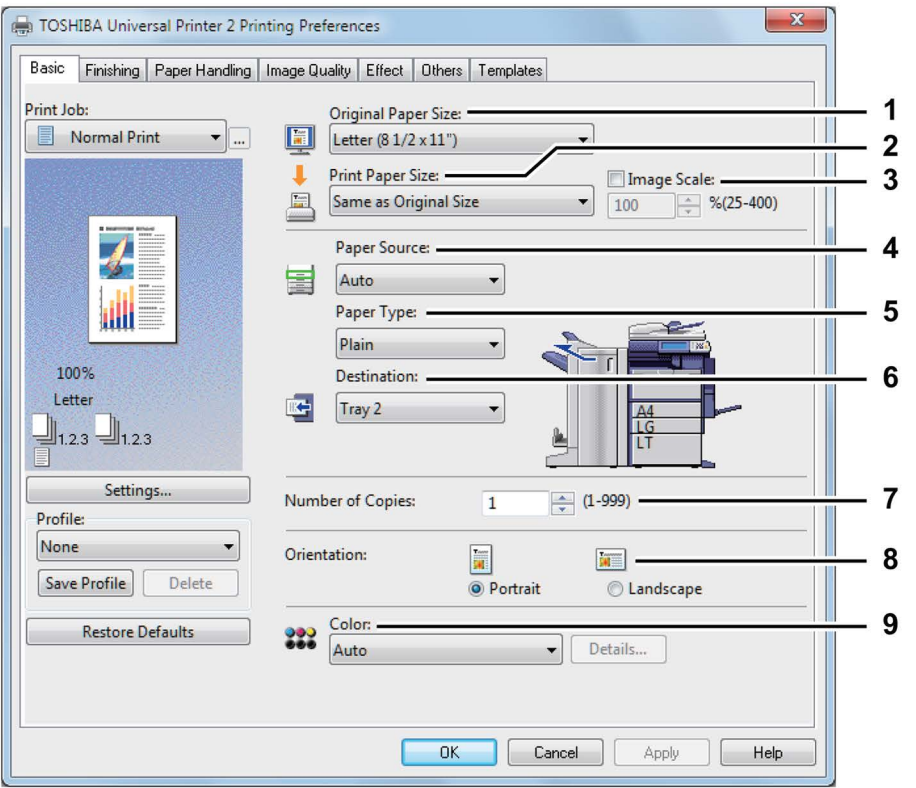

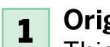

Original Paper Size<br>This selects the size of a document to be printed.

#### **Print Paper Size**  $\overline{2}$

Select this to enlarge or reduce a page image to fit exactly in the selected paper size. If you do not wish to enable enlarge or reduce printing, select Same as Original Size.

#### **Image Scale**  $\overline{\mathbf{3}}$

Select this check box to enter the scale manually to enlarge or reduce an image. The ratio can be set at between 25 and 400%.

#### **Paper Source** 4

This selects a paper source to print a job in the most suitable paper size.

#### **Paper Type** 5

This sets the media type of the paper.

#### **Destination**  $6\phantom{1}6$

This selects the tray to which the print job is made to exit. The figure on the left indicates the destination currently set with an arrow.

#### **Number of Copies**  $\overline{\mathbf{z}}$

This sets the number of printed copies.

#### **Orientation** 8

This sets the paper printing direction.

#### Color  $9$

This sets whether a print job is printed in the color or black mode.

The **Finishing tab** allows you to enable sort printing, 2-sided printing, N-up printing, poster printing, stapling and punching.

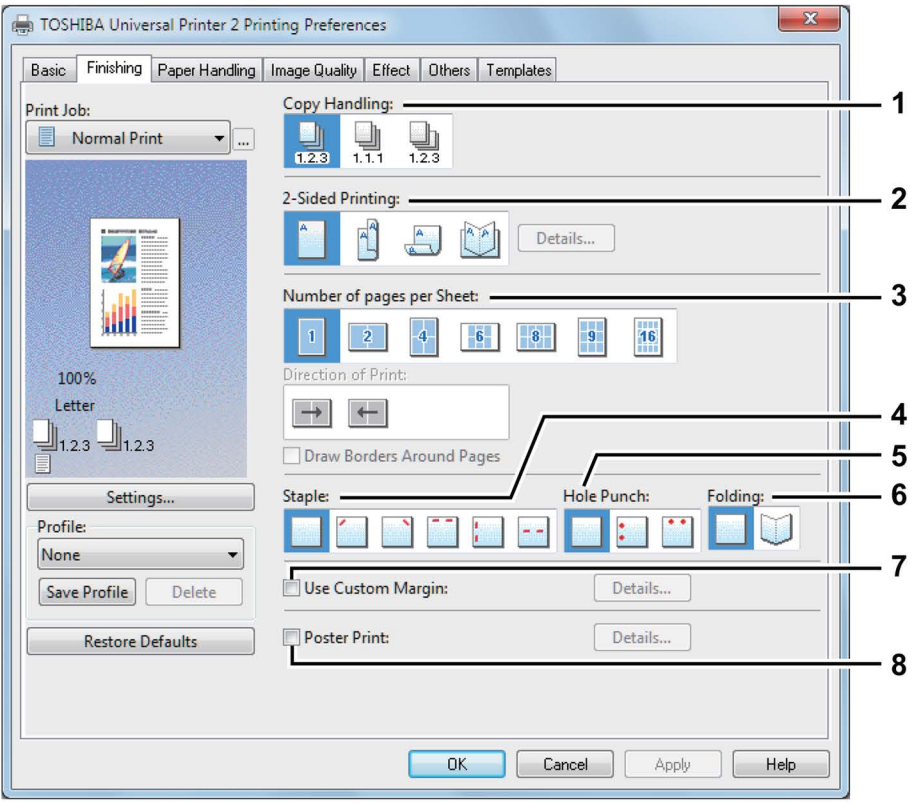

#### **1** Copy Handling

This sets how to sort the printed sheets when numerous copies are made for printing.

#### **2** 2-Sided Printing

This sets printing on both sides of paper. Select the position of the margin for 2-sided printing.

#### **f3** Number of pages per Sheet

This sets the printing of multiple pages on one sheet. The pages are reduced to fit the selected paper size automatically and printed.

#### **Staple**

This sets whether a print job is printed with staples. Select the staple position.

#### **5** Hole Punch

This sets whether a print job is printed with hole punches. Select the hole punch position.

#### **w Folding**

**6** Select this option if you want to have the printed paper folded when it exits. The job is printed according to the other print options set. and then exits with its center folded.

#### **7** Use Custom Margin

Select this check box to set the margin on the printed pages. When this box is selected, click Details to set the margins in the Custom Margin dialog box. The selectable range of the margin width differs depending on the model.

#### **8** Poster Print

You can divide a print job onto more than one sheet of paper, so you can create one large image, such as a poster, by connecting the divided images. If this option is enabled, click Details and set the Output number of Sheets.

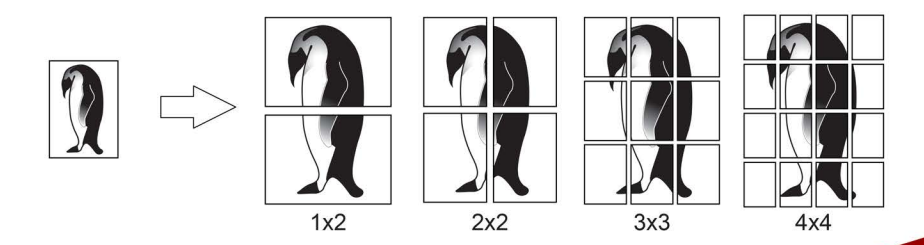

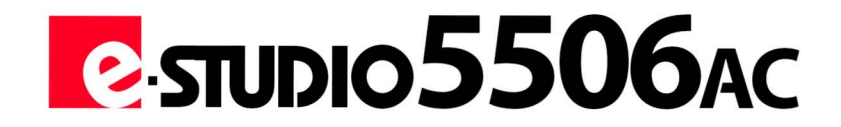

# **BASIC OPERATIONS**

 $A4 - R$ 

 $A3\square$ 

 $\begin{array}{c}\n\mathbf{n} & \mathbf{x} & \mathbf{c} & \mathbf{c} & \mathbf{s} \\
\mathbf{c} & \mathbf{c} & \mathbf{c} & \mathbf{c} & \mathbf{c}\n\end{array}$ 

**TOSHIBA** 

# E-STUDIO 5506AC **MAKING COPIES**

**1** Press [Copy] on the home screen. **2** Place the original.

W P.19 "Placing originals"

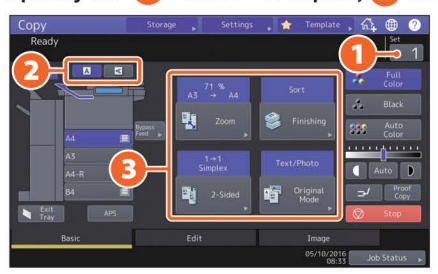

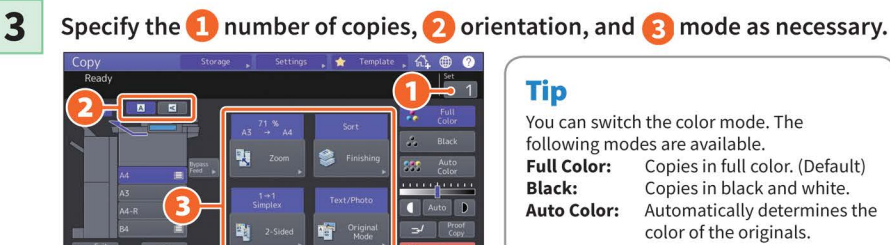

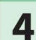

**4** Press the [START] button. Copying starts.

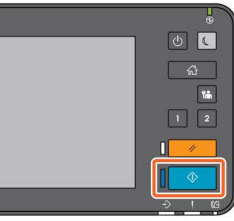

#### **Tips**

• To stop copying, press [Stop].

- Printouts are ejected to the receiving tray of
- the equipment or the Finisher. The tray to which the paper is ejected is indicated by the arrow on the touch panel.

#### **FINISHING MODE**

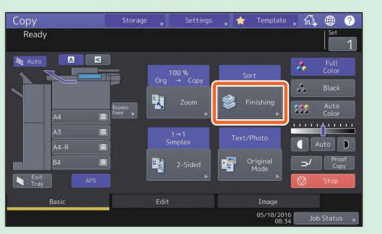

#### Press [Finishing]. **0** Press [Sort] and then **f)** [OK].

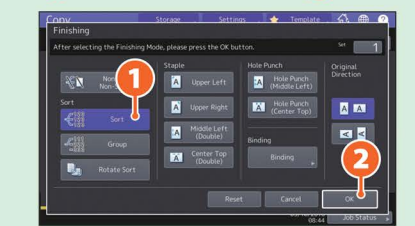

#### **DUPLEX COPY ORIGINAL MODE**

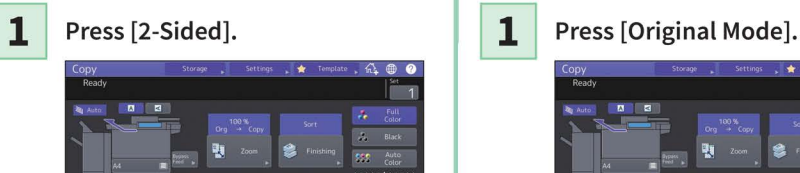

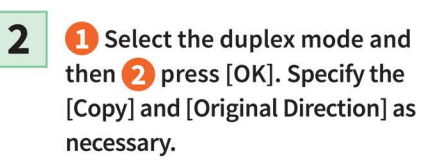

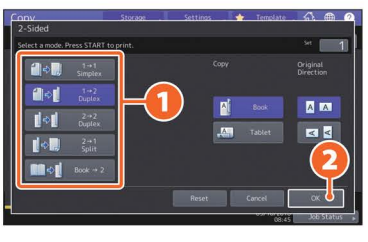

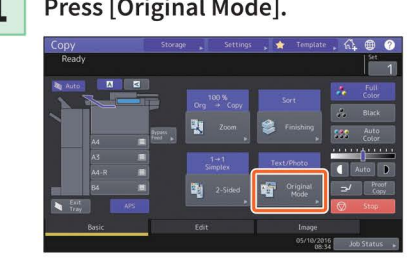

**1** Select the duplex mode and then **2 d** Select the original mode and then **2** press [OK].

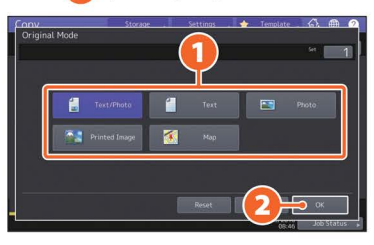

#### **DENSITY ADJUSTMENT**

Press  $\Box$  or  $\Box$  to adjust the density <br>  $\Box$   $\Box$  Press [Auto] to adjust the density<br>  $\Box$  automatically.

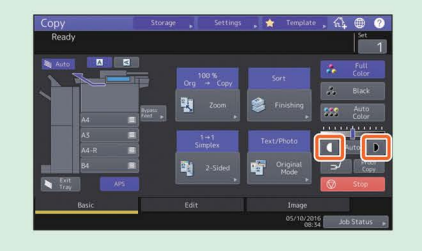

### automatically.

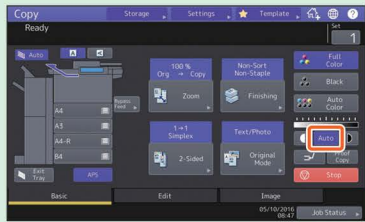

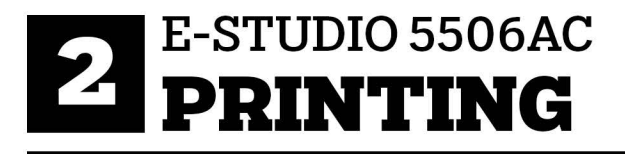

When printing to the e-Studio 5506AC, make sure to select NbI-chem-iso64NbI-chem-dup2 (Color) from the list of available printers.

 $\mathbf{1}$ Select [Print] in the [File] menu of the application.

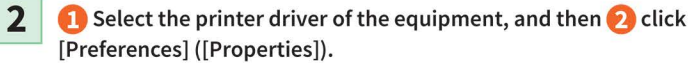

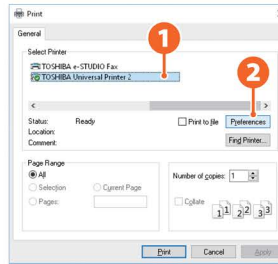

3

4

#### Set the print options, and click [OK].

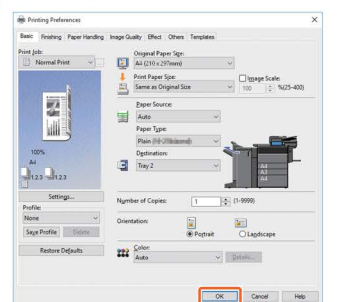

#### Click [Print] ([OK]).

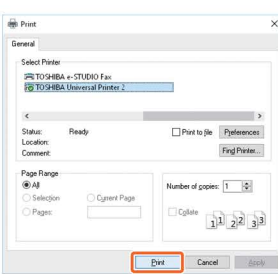

#### **PRINT OPTIONS**

For a more detailed breakdown of the available Print Options for the e-Studio 5506AC, please refer to pages 7-10 of this handbook.

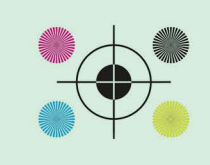

**Tip** 

To install the printer driver in a Windows computer, see the following guide: IP.20 "Installing Client Software" **El Software Installation Guide (PDF): "Chapter 3:** INSTALLING PRINTER DRIVERS FOR WINDOWS" To install the printer driver in a Mac computer, see the following guide: □ Software Installation Guide (PDF) : "Chapter 4: INSTALLING PRINTER DRIVERS FOR MAC OS'

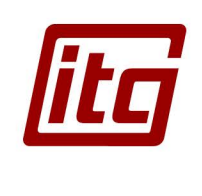

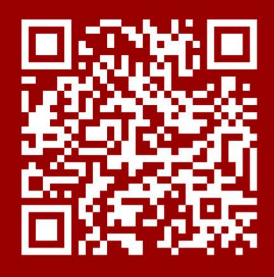

**Contact Us** chemitg@indiana.edu

#### www.itg.indiana.edu